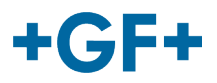

# : : My rConnect

## **컨퍼런싱**

## **목차:**

• 1. 컨퍼런싱 창의 표시

## **1. 컨퍼런싱 창의 표시**

고객 또는 GFMS FSE가 컨퍼런스 도구를 사용하여 일부 정보를 교환할 수 있습니다.

그렇게 하려면 "Conferencing"(컨퍼런싱) 탭을 누르십시오.

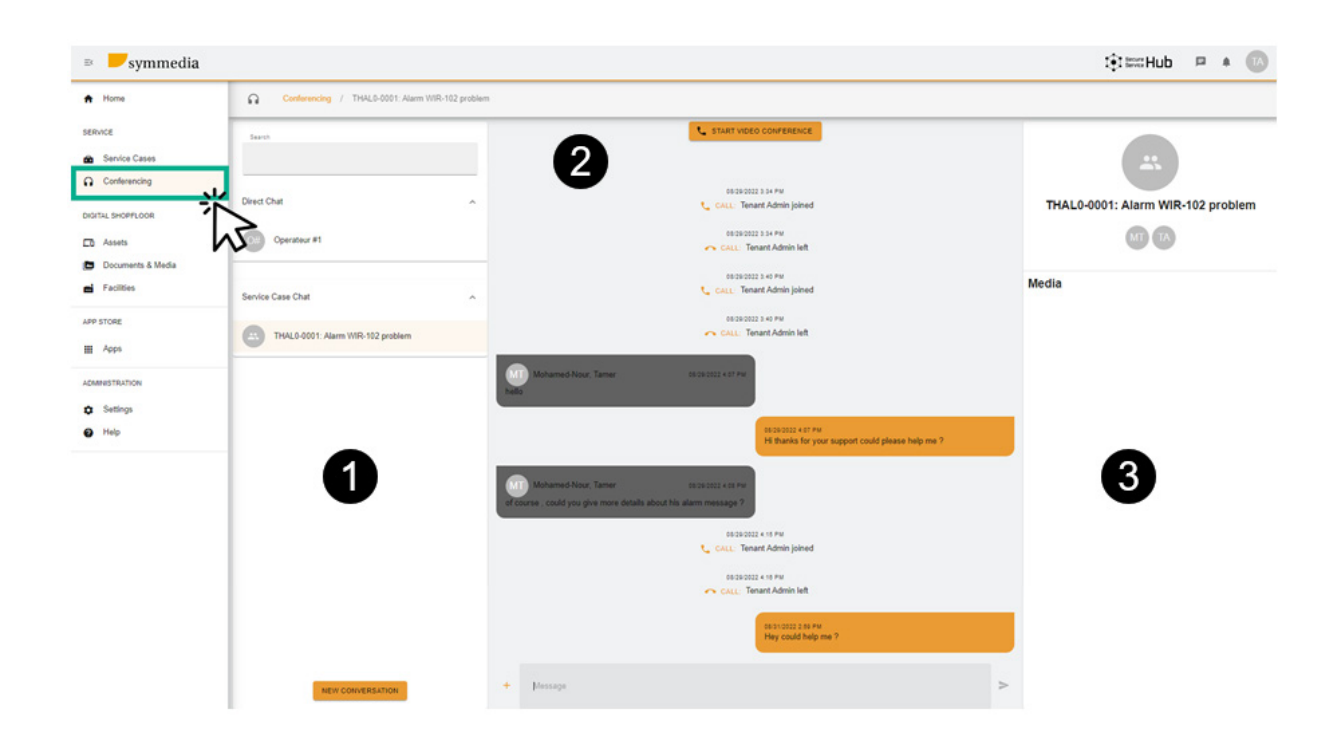

그러면 세 가지 다른 상자가 표시됩니다.

#### **1번 상자: 다양한 채팅 기록**

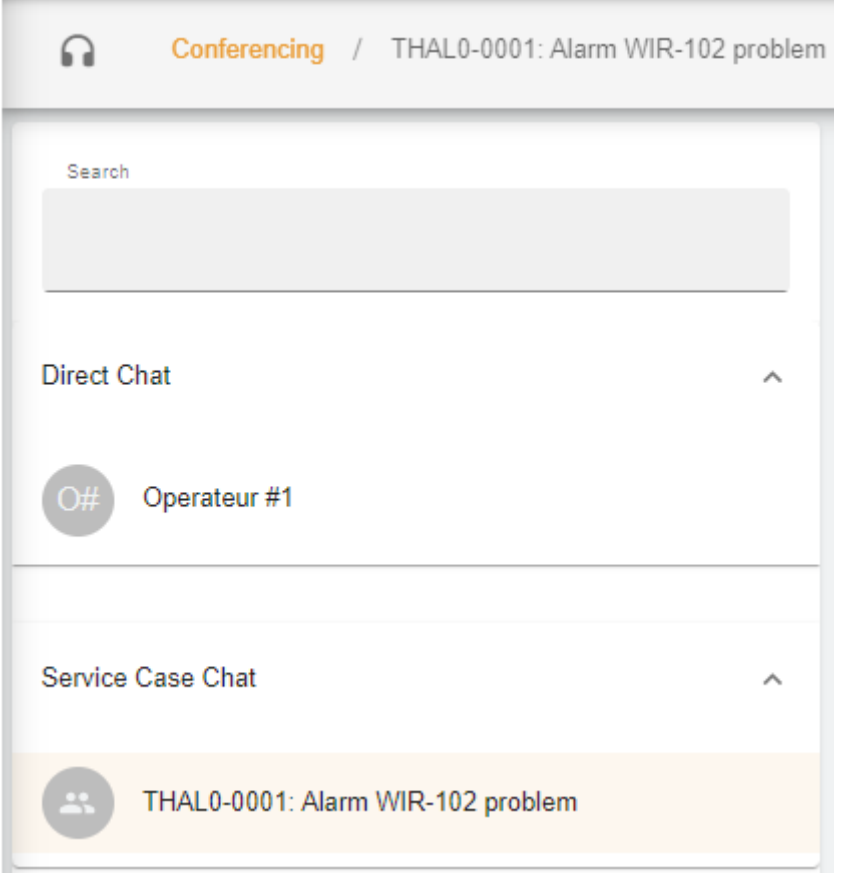

상자에 현재 채팅이 연결된 서비스 사례에 대한 "Conferencing"(컨퍼런싱) 제목이 있을 수 있습니다. 또한, **Direct chat** (직접 채팅)(고객 그룹의 구성원) 또는 **Service case Chat** (서비스 사례 채팅) 사이에 구분이 있으며, 고객과 GFMS FSE 사이에 공유된 내용을 참조할 수 있습니다.

**NEW CONVERSATION** 을 눌러 새 대화를 만들거나,

새 창에서 고객이 자신의 그룹에서 새로운 인물을 추가하거나,

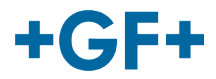

## New Conversation

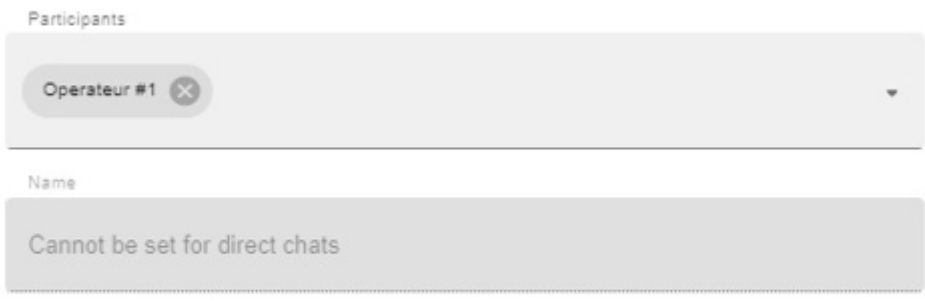

#### CANCEL CREATE CONVERSATION

GFMS FSE가 자신의 그룹(GFMS)에서 사용자를 추가할 수 있습니다.

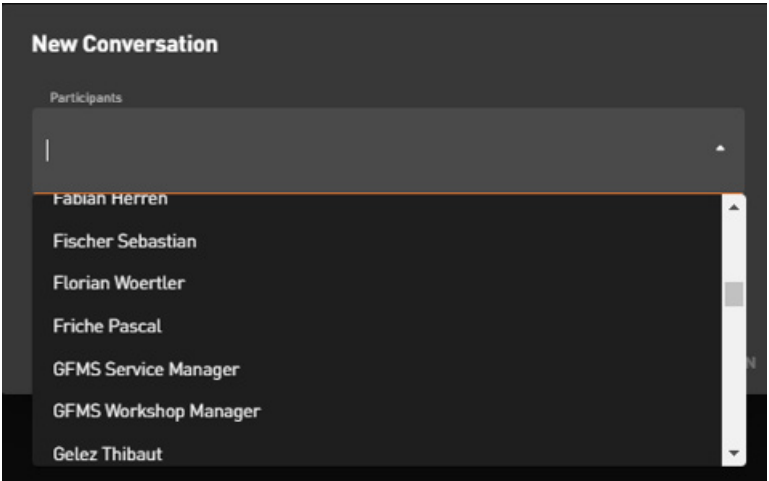

대화를 확인하고 시작하려면, "Create Conversation"(대화 만들기)을 누르십시오.

#### **2번 상자: 현재 채팅에서 교환된 다양한 메시지**

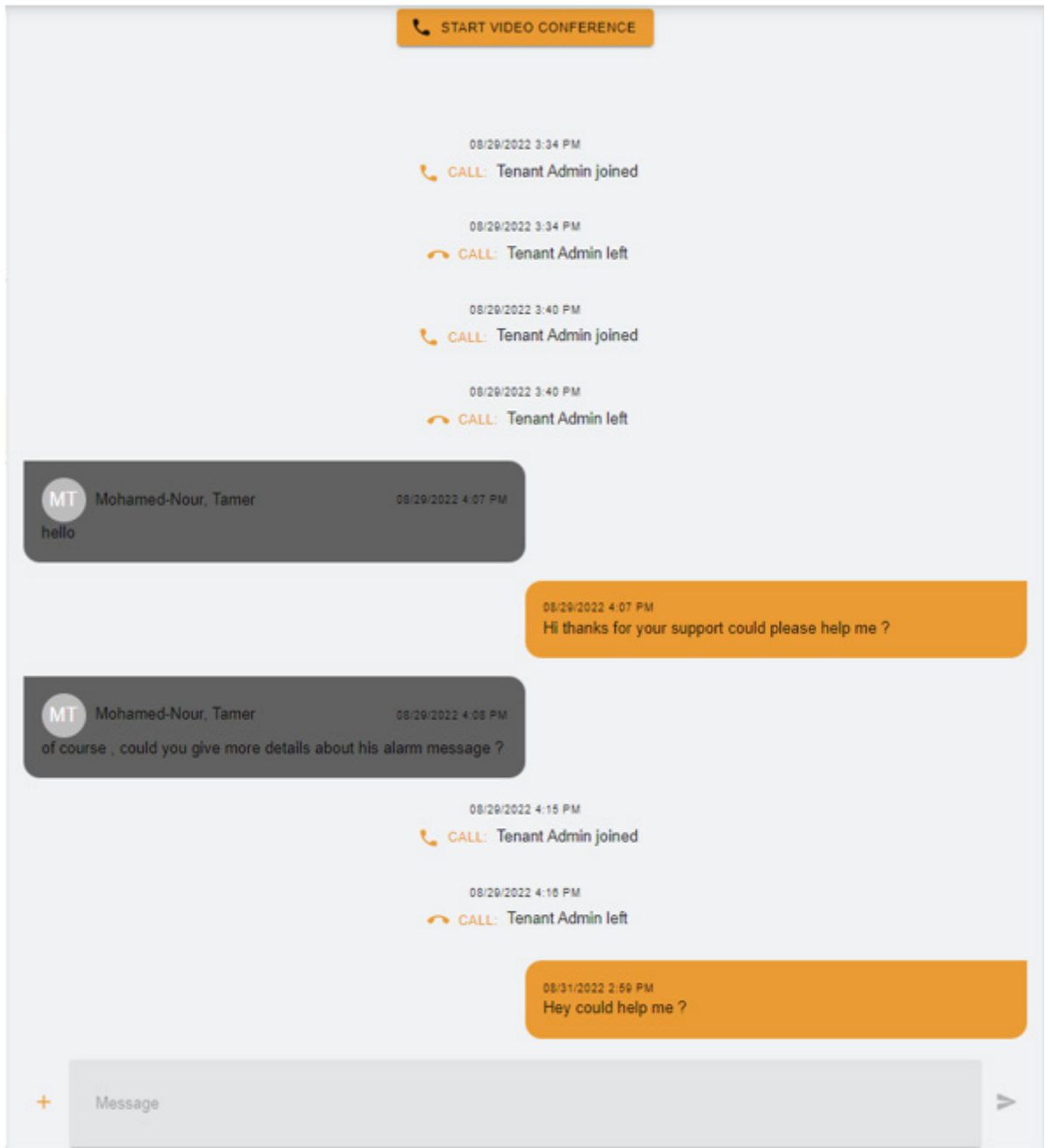

이 상자에서 고객과 GFMS FSE 사이에 교환된 모든 내용을 볼 수 있습니다.

또한, START VIDEO CONFERENCE 을 눌러 "Video Conference"(화상 회의)를 시작할 수 있으며, 새 창이 나타납니다

#### **GF Machining Solutions**

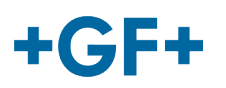

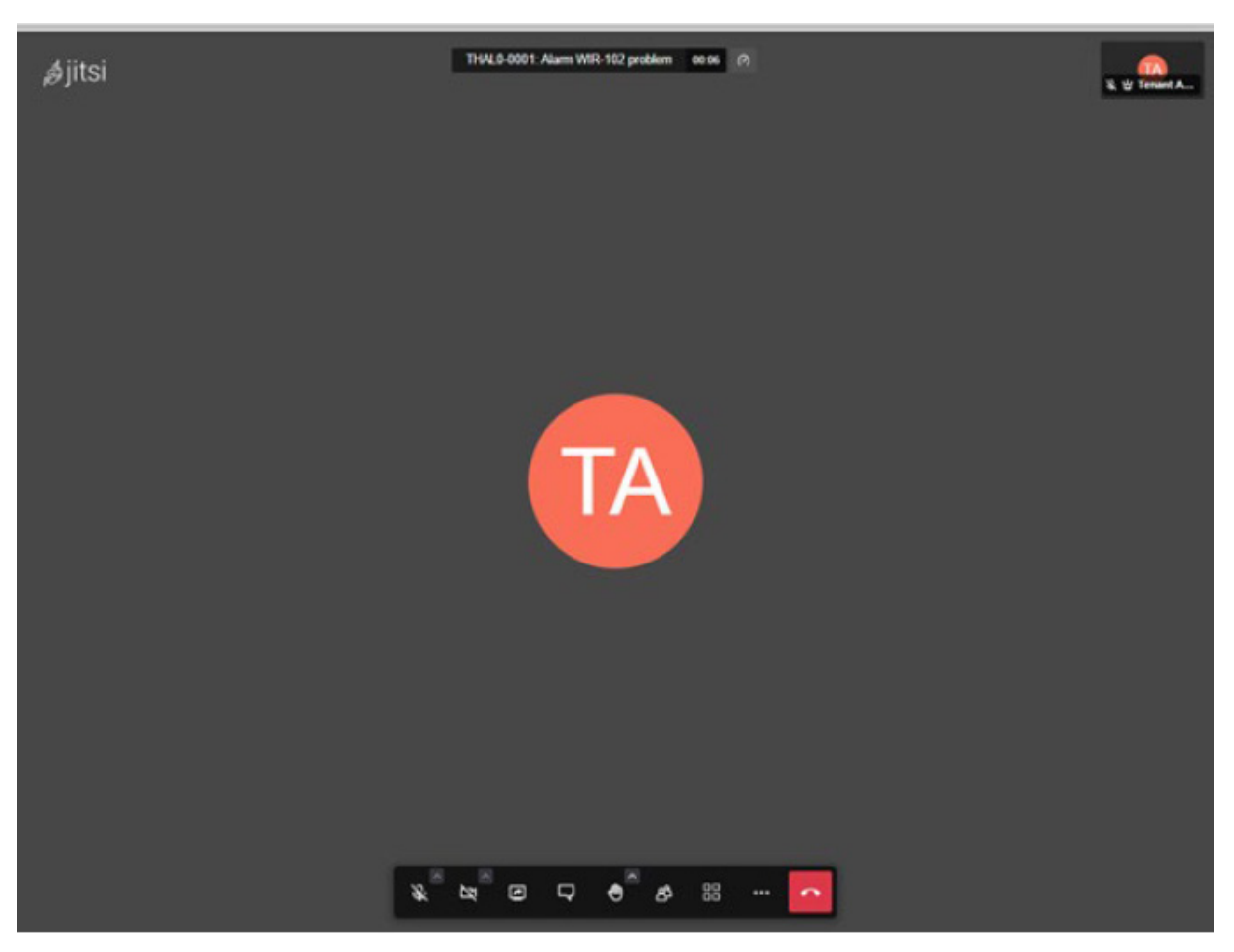

이 도구에 대한 자세한 내용을 보려면 다음 링크를 따르십시오.

또한, 파일의 화이트보드를 공유할 수 있으며, "+" 버튼을 누르고 다음을 선택하십시오.

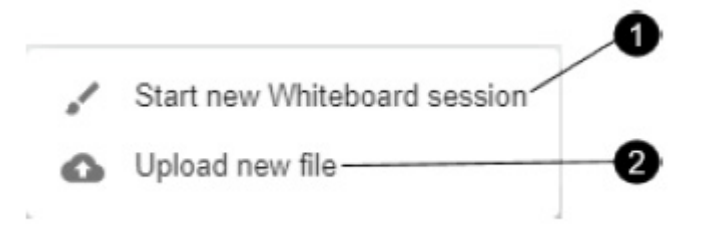

#### **1. 화이트보드 세션**:

새 창이 나타나며, 이를 사용하여 모든 종류의 도식을 공유하거나 무언가를 그릴 수 있습니다.

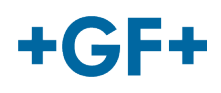

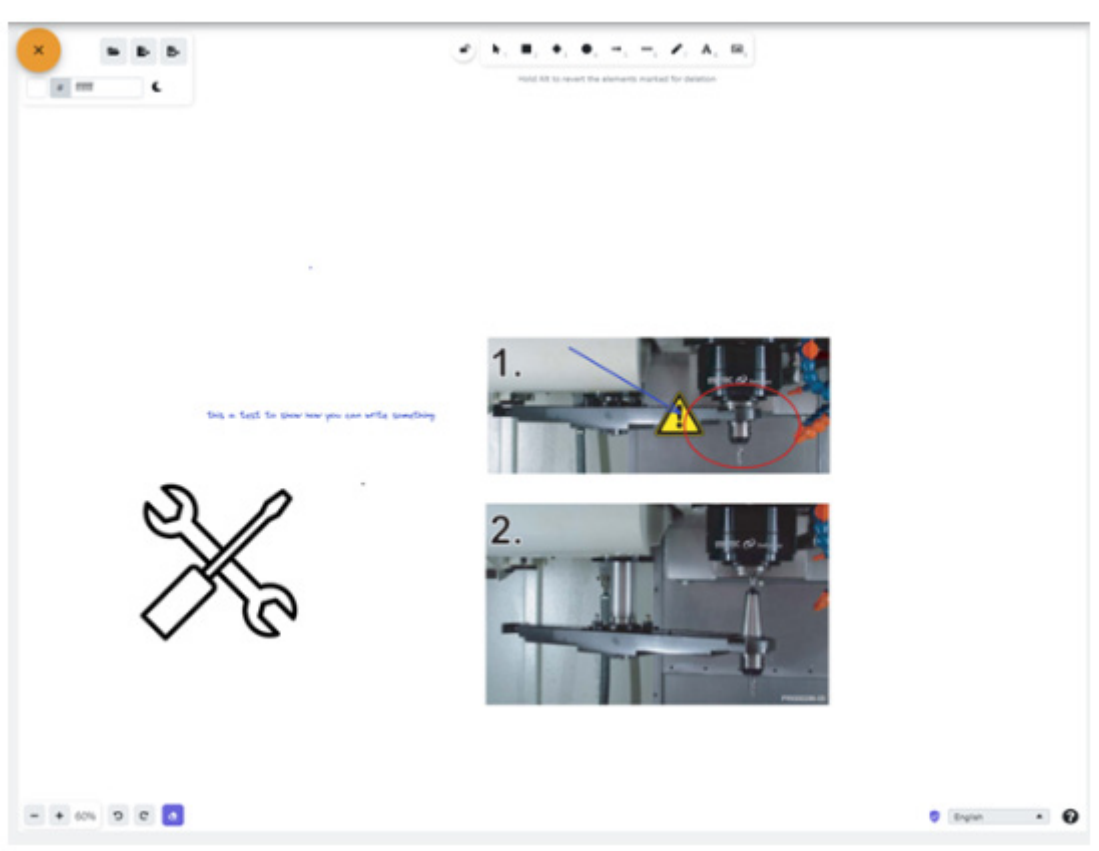

## **2. 새 파일 업로드**

일부 파일을 공유할 수 있으며, 다음 그림에 나온 것처럼 파일을 선택한 다음 업로드 버튼을 누르면 됩니다.

## **Upload file**

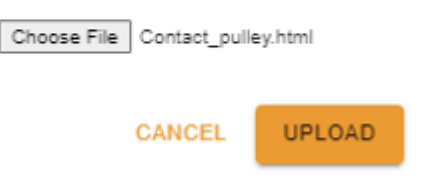

그러면 세 번째 상자에서 업로드된 파일을 볼 수 있으며, 이를 참조하려면 클릭하기만 하면 됩니다.

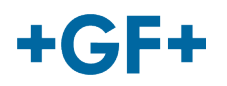

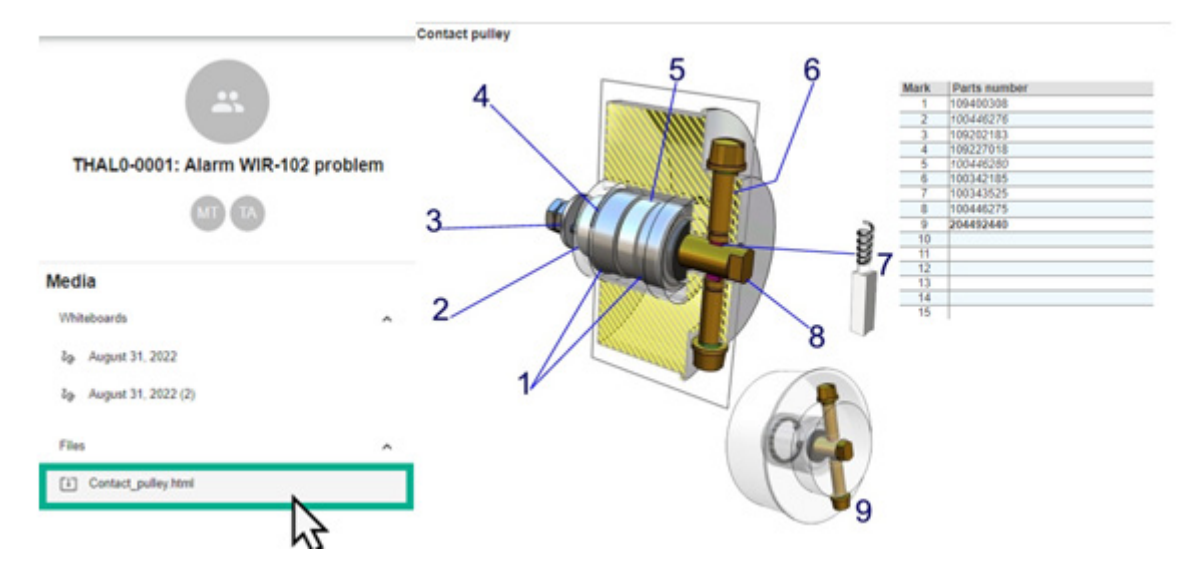

#### **3번 상자: 채팅 내용에 대한 세부 정보**

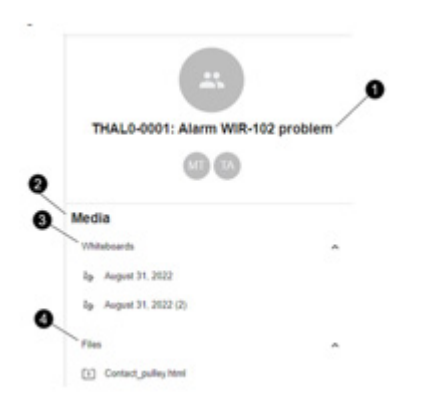

- 1. 서비스 사례의 이름
- 2. 미디어 내부 정보
- 3. 해당 채팅에서 교환된 모든 화이트보드
- 4. 컨퍼런싱 도구를 사용하여 공유된 모든 파일